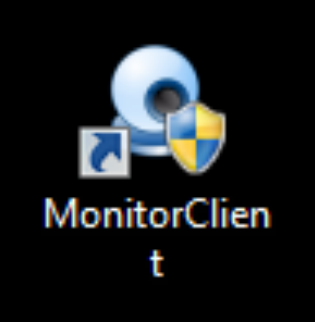

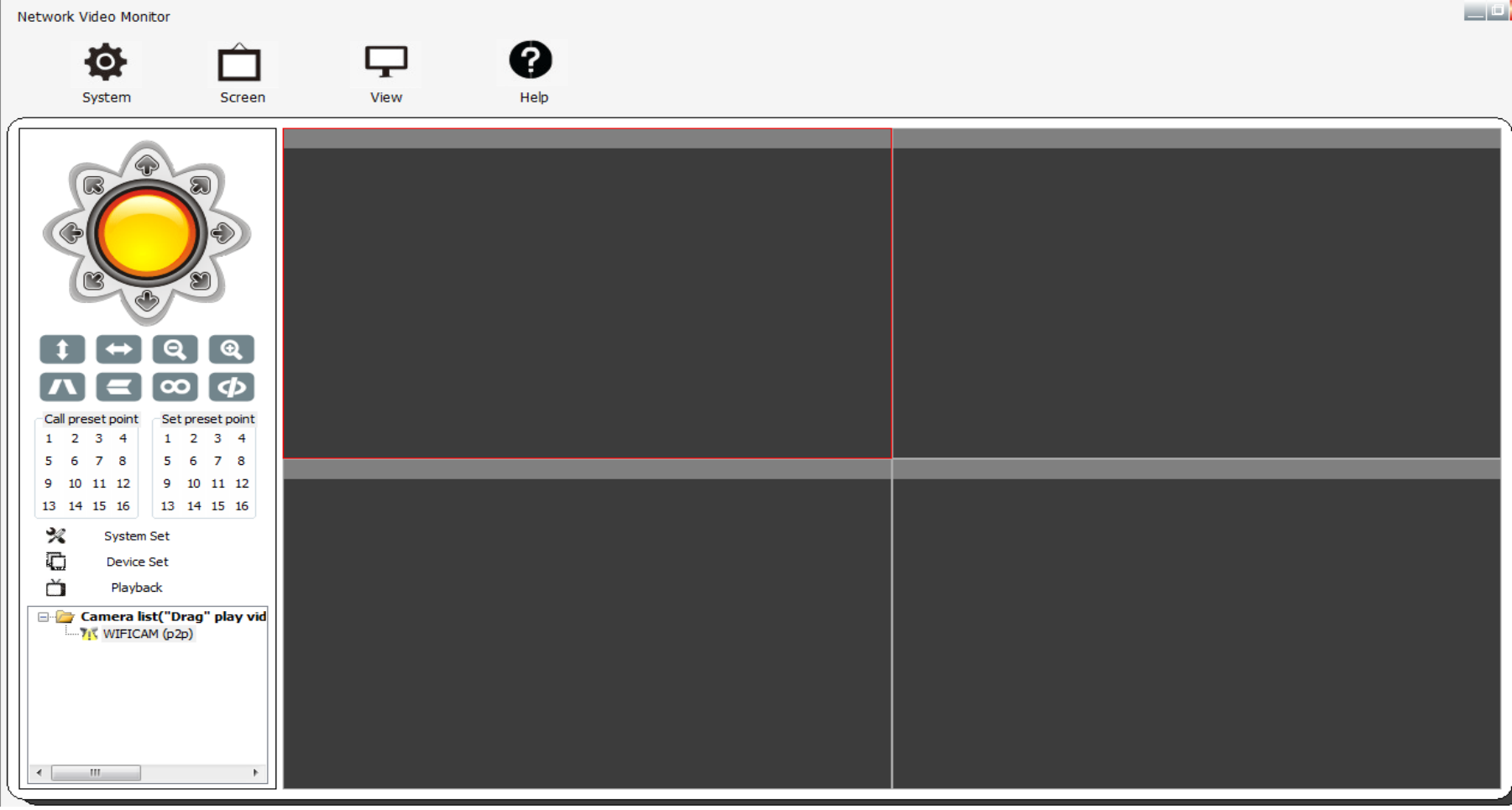

## วิธีการเพิ่มกล้อง มี2 วิธีการคล้ายๆกันคือ  $\ddot{\phantom{0}}$ ֧֧֪֪֦֧֝֟֟֟֓֝֟֟֟֟֟֟֟֟֟֟֟֟֟֟֟֟֟֟֟֟֡֬֟֓֝֟֝֟֟֟֟֟֟<br>֧֖֝֟֩֩֩ ֧֦֧֦֧֦֧֦֧֦֦֧֦֧֦֧֦֧֝֟֟֟֟֟֟֟֟֟֟֟֟֬֟֓֕֝֟֟֩֕֟֩֝֟֩֬<br>֧֧֝֩֩ 1. หากกล้องอยู่ในวงเเลนเด ยวกับตัวเคร ื่อง สามารถให้โปรแกรมค้นหาอัตโนมัติได้เลย สะดวก รวดเร็ว ไม่ผิดพลาด

กด DEVICE SET>> OPEN SEARCH TOOL >> SEARCH>>

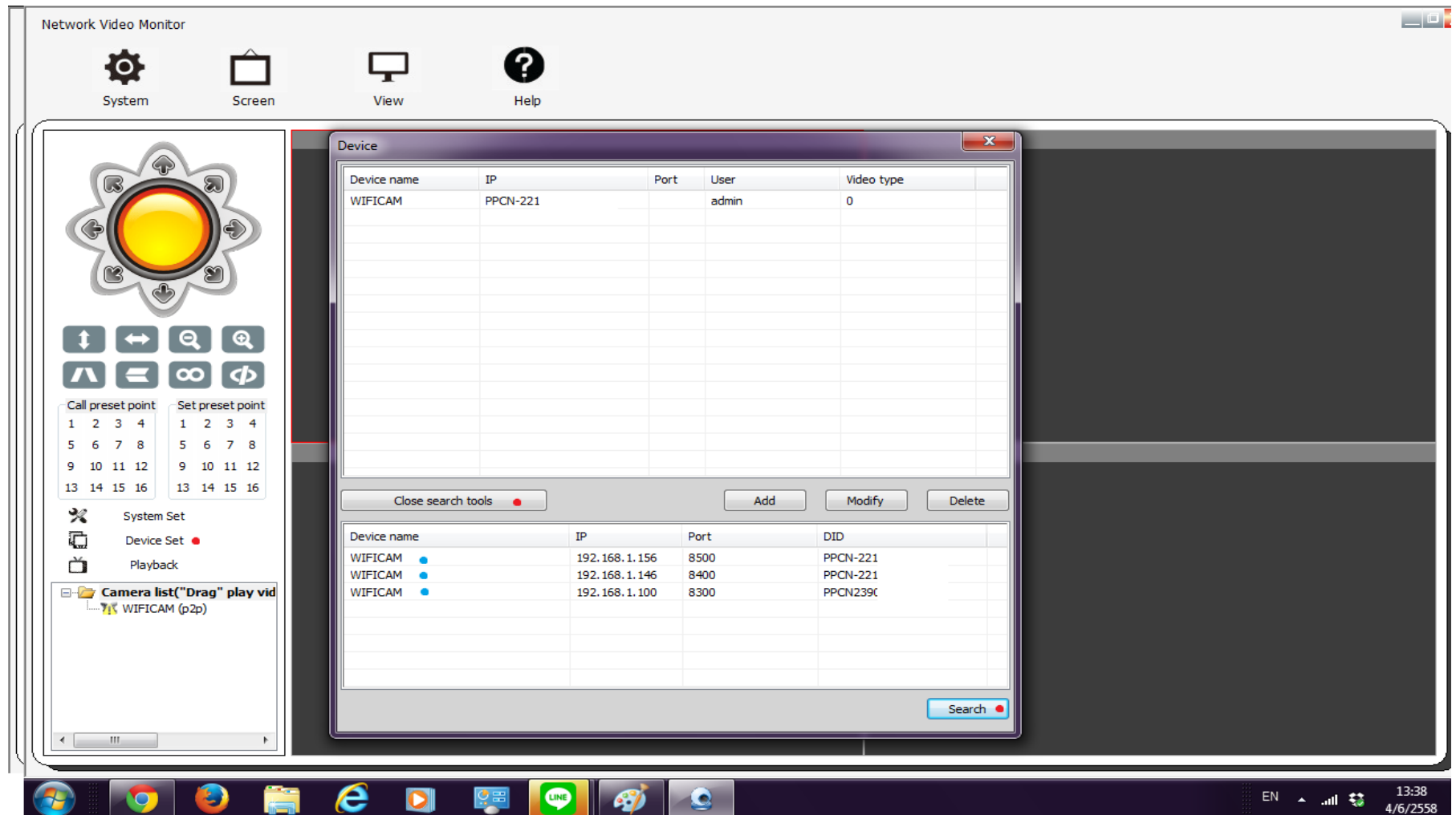

จะปรากฏตามรูปค้านล่างมีกล้อง 3 ตัว ทุกตัวที่เชื่อมต่อค้วยสัญญาณWIFI จะปรากฏอัตโนมัติ ่ ่

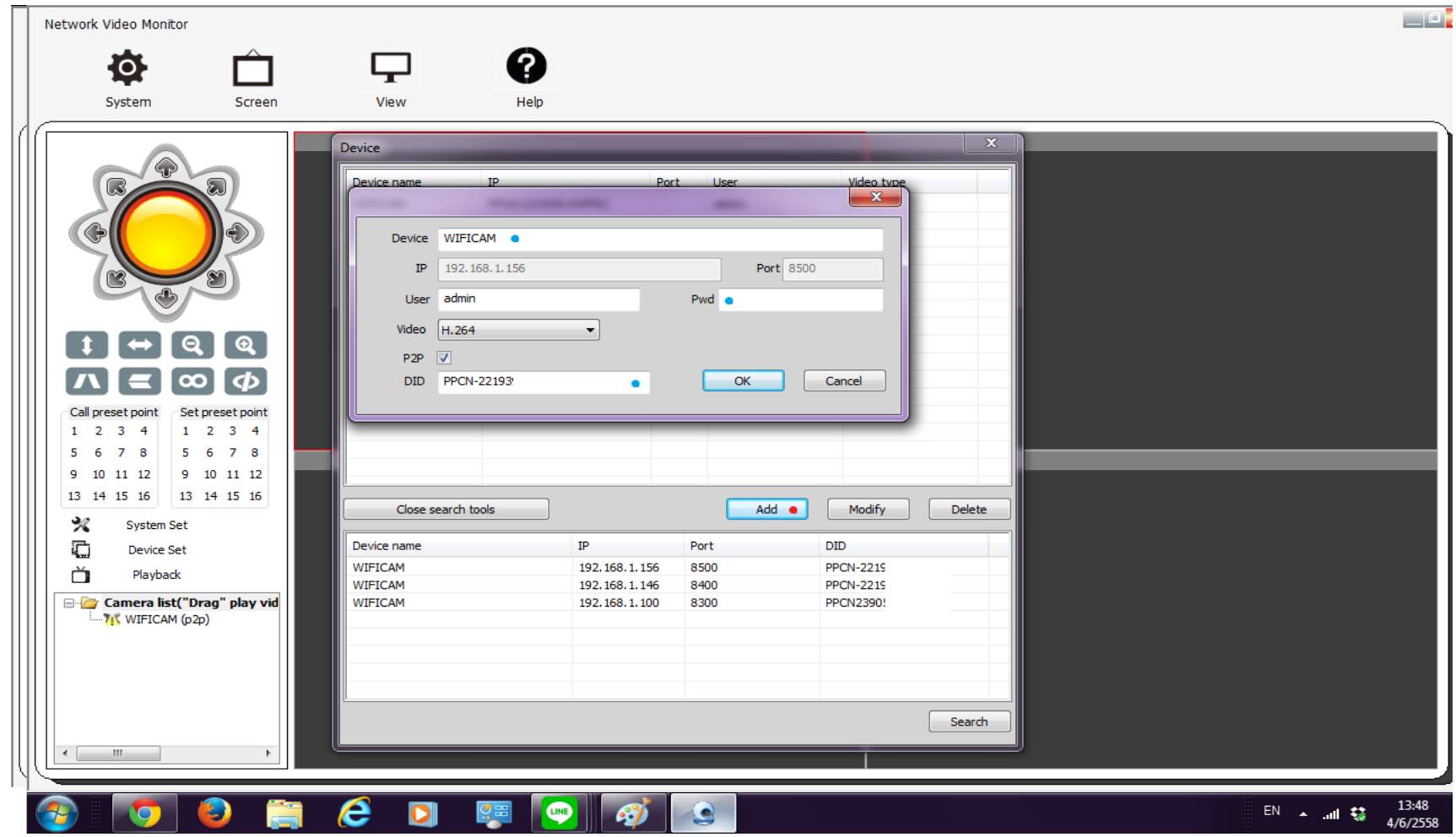

จากนั้นทำการเพิ่มกล้องที่ละตัวกค<sub>ั</sub>กล้องตัวที่1 >> ADD >> ใส่ค่าตามจุคสีน้ำเงิน ้ ้ DEVICE :ชื่อกล้องที่ต้องการกำหนสจะเป็นอะไรก็ได้ ไม่มีผลต่อการตั้งค่) ้ ้ PASSWORD: รหัสผ่านที่กำหนด(หากไม่ได้เปลี่ยน ค่าที่ตั<sup>้</sup>งจากโรงงานกื**่**ฝDMIN) ้ DID:ช่องนี้จะเป็นหมายเลขกล้องใอพี โปรแกรมจะทำการค้นหาให้อัตโนมัติ อยู่แล้ว<br>เมื่อใส่ค่าทั้งหมดแล้วให้กดOK ้ ้ ้ ้ ์<br>.<br>. ่วให้กด $\mathsf{OK}$ ้

\*\*\*สังเกตกล้องไอพีที่เราเพิ่มเข้าไปจะปรากฎที่คอลัมน์ซ้ายมือด้านล่าง ในที่นี้**ฟัง**IFICAM(P2P) ้ **่** ์<br>; ้

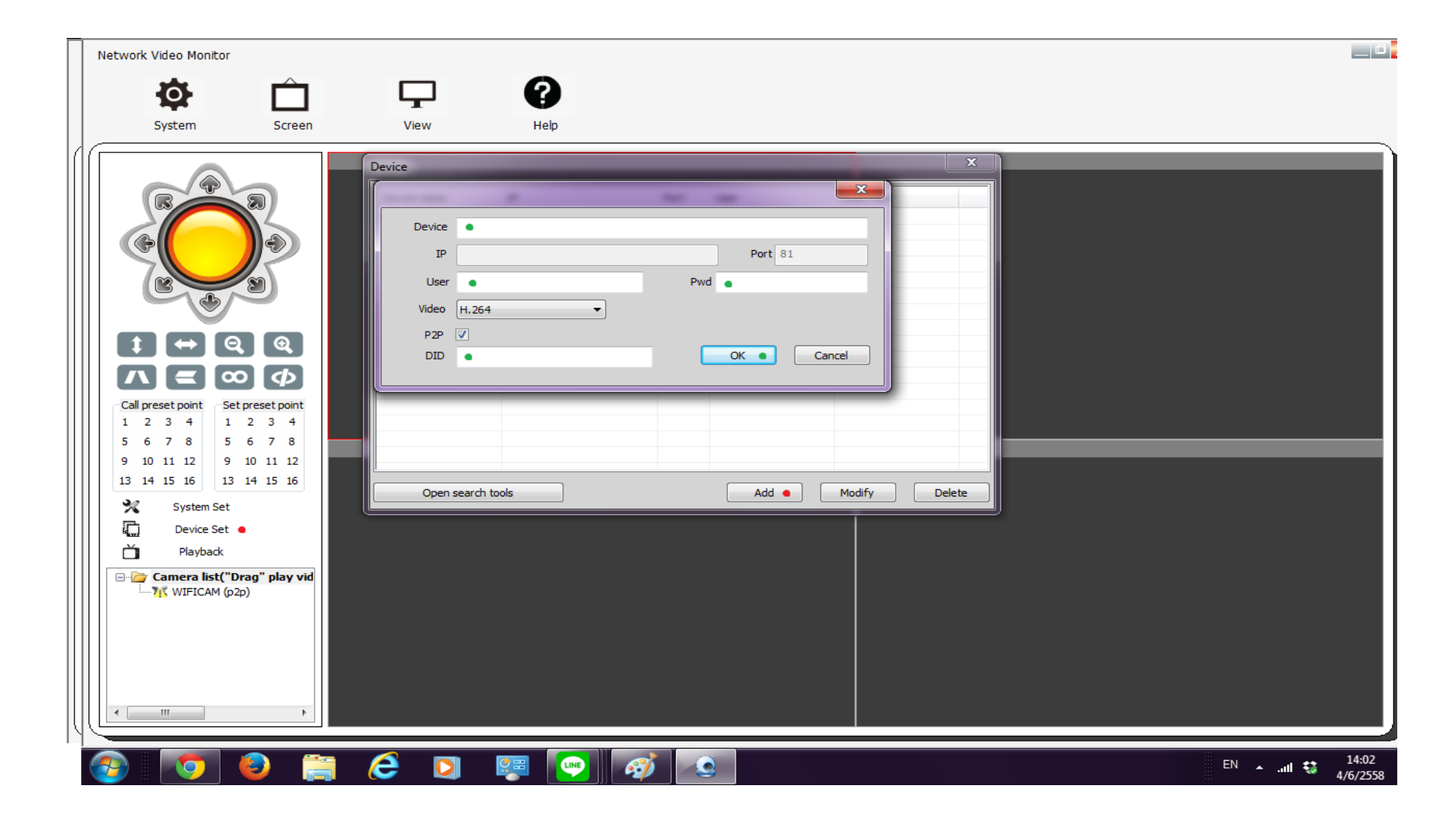

หากกล้องอยู่นอกวงแลน(เช่นในกรณีที่คุณอยู่ที่ทำงาน ส่วนตัวกล้องอยู่ที่บ้านตจว หรือต่างประเทศ ้ ้ ้  $\overline{a}$ สามารถเพิ7มโดยการใส่ค่าDID เอง

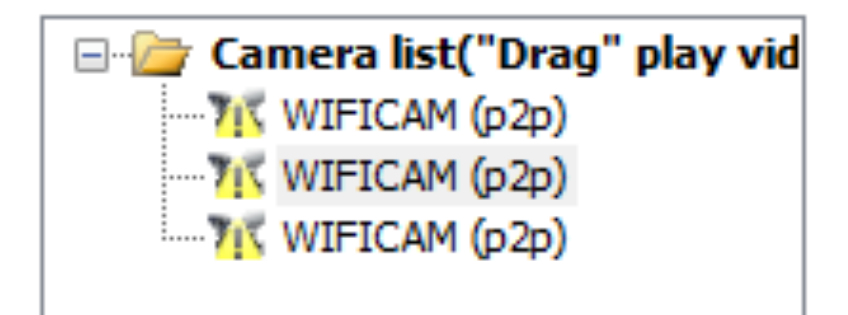

รายชื่อกล้องจะปรากฏคังรูป วิธีการที่ทำให้ภาพปรากฏคือDRAG and PLAY ให้เลือกรายชื่อกล้องใอพีที่ต้องการแสดงภาพ ลากใปยัง ้ ้  $\ddot{\phantom{a}}$ ้  $\overline{a}$ ้ ้ หน้าจอที่ต้องการแสดงรูป ้ ้

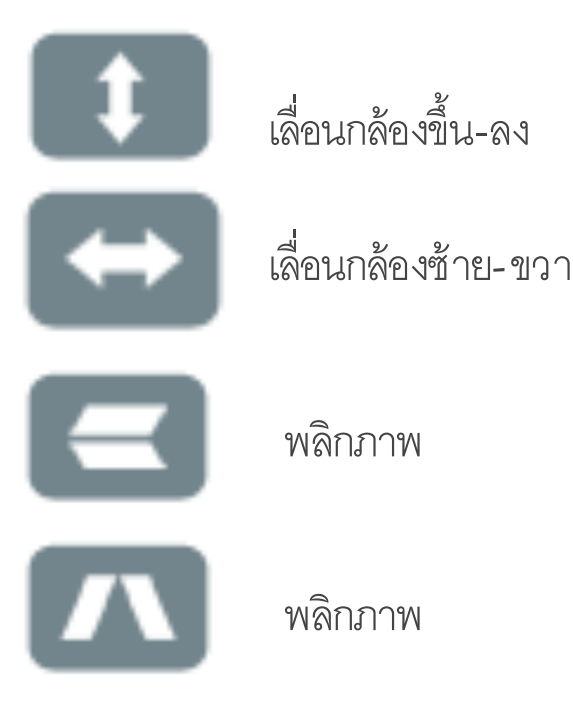

l.s €

เล ื่อนทิศทางการหมุนกล้อง